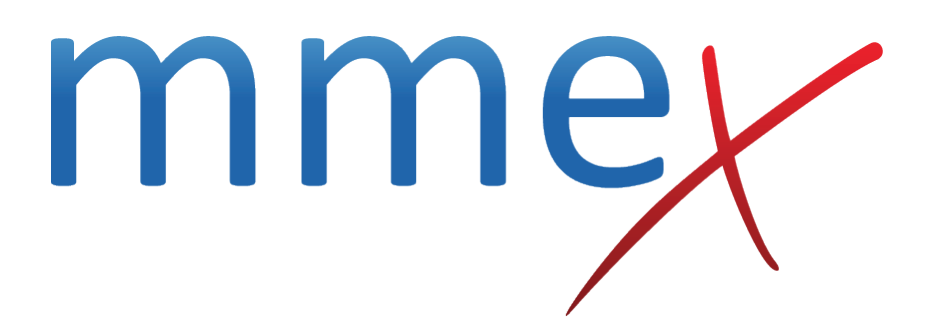

# **MMEx User Manual**

**Invoices**

© ISA Healthcare Solutions

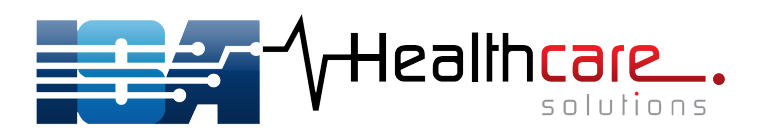

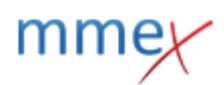

## [Back to Billing](http://manual.mmex.net.au/manual:billing)

# **Invoices**

## [The Invoices dashboard displays key information about your invoices at a glance.](http://manual.mmex.net.au/_detail/manual:pasted:20171227-021232.png?id=manual%3Abilling_invoices)

**Billing - Invoices** 

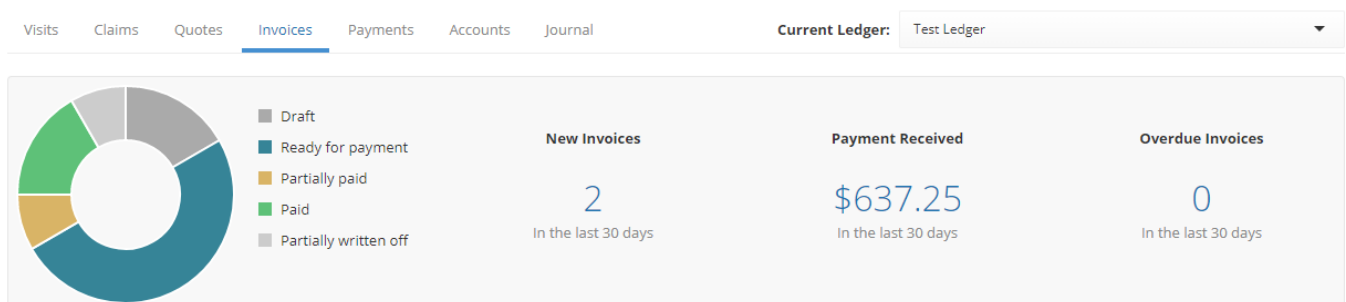

Select the ledger that you wish to view invoices for.

The *donut* provides a visual representation of the status of all of your invoices for the past 30 days. Each status is represented by a different colour:

- Draft
- Ready for payment
- Partially paid
- Paid
- Written off
- Partially written off

Invoices are displayed in a table with the following columns:

- Issue Date
- Due Date
- Reference
- PO Number
- Billing Type
- $\bullet$  To
- Account
- Status
- Total Amount
- Reconciled Amount
- Edited By

The table may be sorted by clicking on a column title. First click will sort A-Z, second click will sort Z-A

You may also use a range of filters to refine the data in the Invoices table.

- Keyword Search
- Status
- Billing type
- Account search

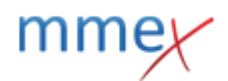

## • Date Range

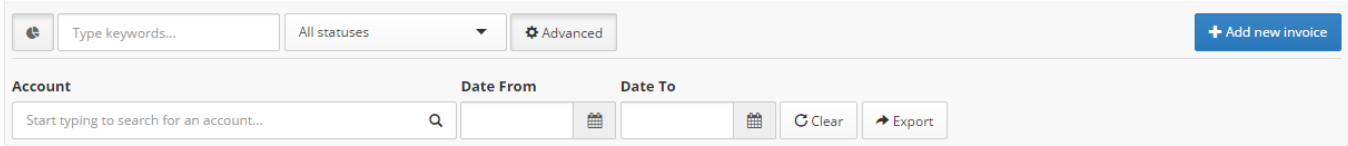

## **Introduction to Invoices**

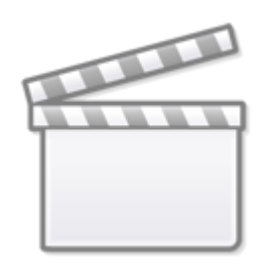

**[Video](http://www.youtube.com/embed/t47BTu2DzEc)**

# **Add new Invoice**

## [Select the ledger you wish to add the invoice to and click on](http://manual.mmex.net.au/_detail/manual:pasted:20180222-233424.png?id=manual%3Abilling_invoices) **Add new invoice**.

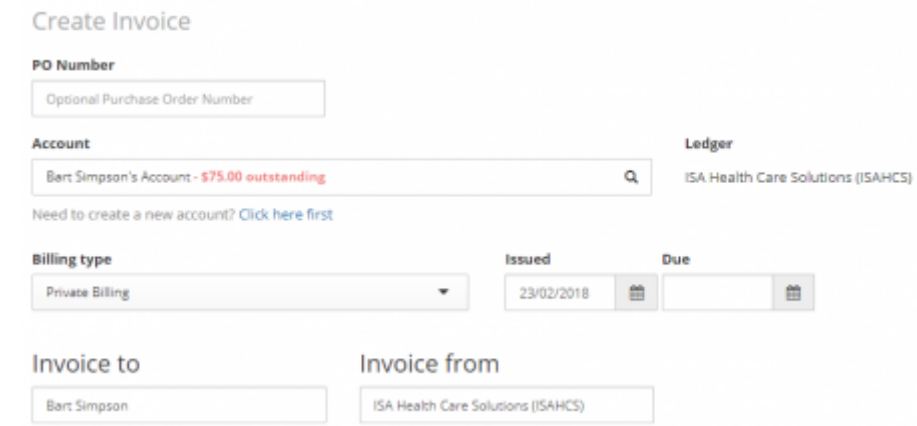

## Select the:

• account you wish to create the invoice against

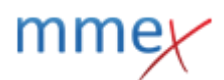

- Billing type
- issue date
- due date
- Purchase Order number if required.

When the account is selected, the default invoice recipient details will populate the invoice to fields.

## **Adding Billing Items**

## **Billing Item**

Select the Billing items that you wish to apply to the invoice. These may be pre-configured items, or you may add a custom item from this page.

When selecting a billing item, you will be shown an Edit Billing Item window where you can alter the amount to be paid, the GST component as well as view the full item description.

## **Custom Item**

## [For a custom item, click add Custom item and complete each field.](http://manual.mmex.net.au/_detail/manual:pasted:20170418-050447.png?id=manual%3Abilling_invoices)

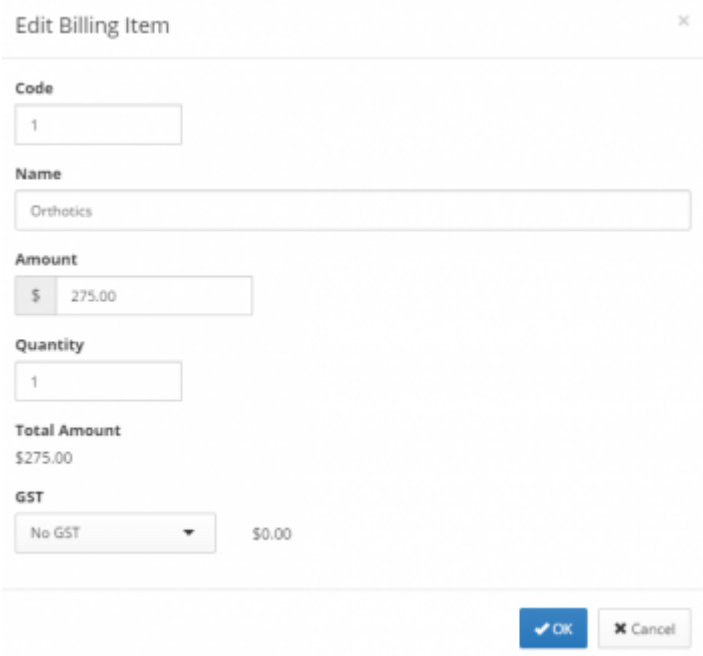

### **Gap Payments**

To record an item where there is a gap between the medicare rebate and the charge fee, enter the charged fee in the total amount field.

## **Add a Visit to an Invoice**

[To add the details of a particular visit to the invoice, click on](http://manual.mmex.net.au/_detail/manual:pasted:20171228-050445.png?id=manual%3Abilling_invoices) **Add New Visit**, or **Add Existing Visit**.

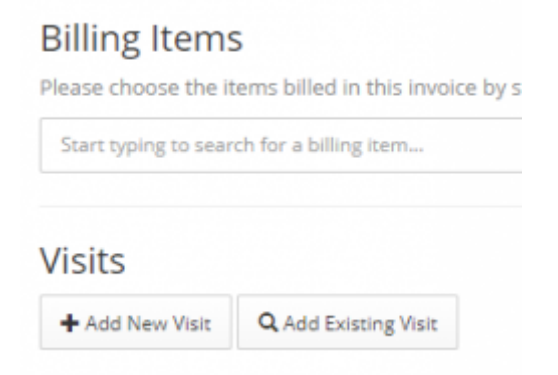

[Click](http://manual.mmex.net.au/_detail/manual:pasted:20171228-050608.png?id=manual%3Abilling_invoices) **Add New Visit** to open a window that allows you to create a visit, recording details including provider details, duration, treatment location and add billing items.

Click **Add Existing Visit** to be shown a list of previously registered visits. The list may be refined by using the keyword search field.

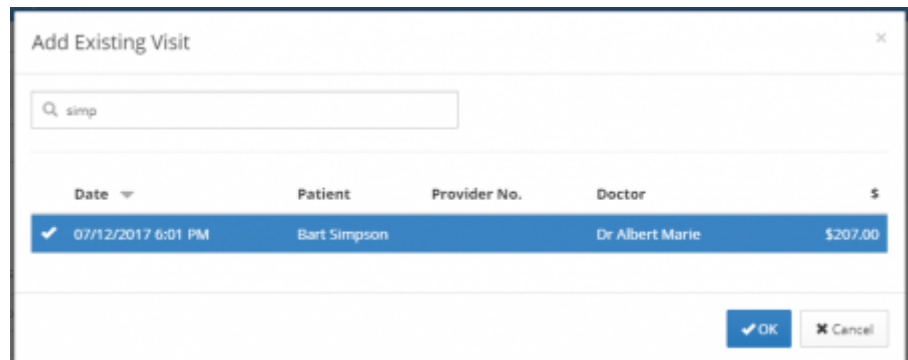

From the list select the visit you wish to invoice for by clicking on the visit to highlight it, then click **Ok**.

Items added will display at the bottom of the screen.

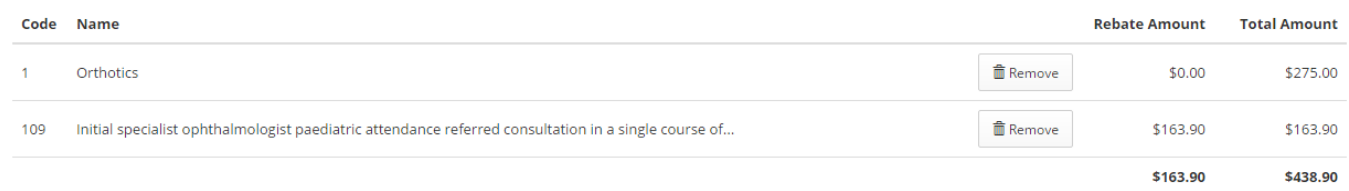

## Click **Save Invoice**

You will see the Invoice "breadcrumbs" across the top of the screen, with the invoice in draft format and an invoice number applied.

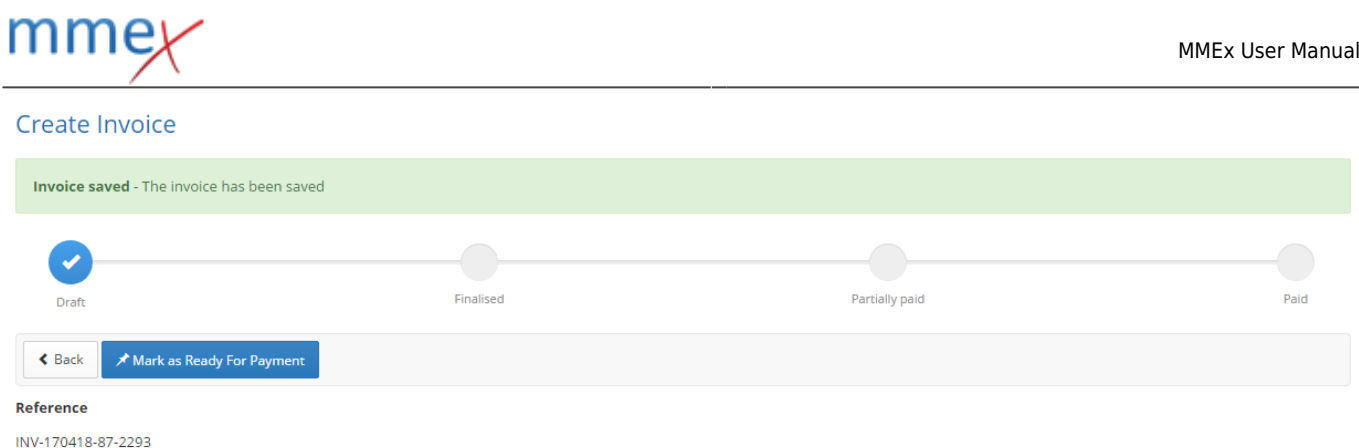

## If the Invoice is ready for payment, click **ready for payment**

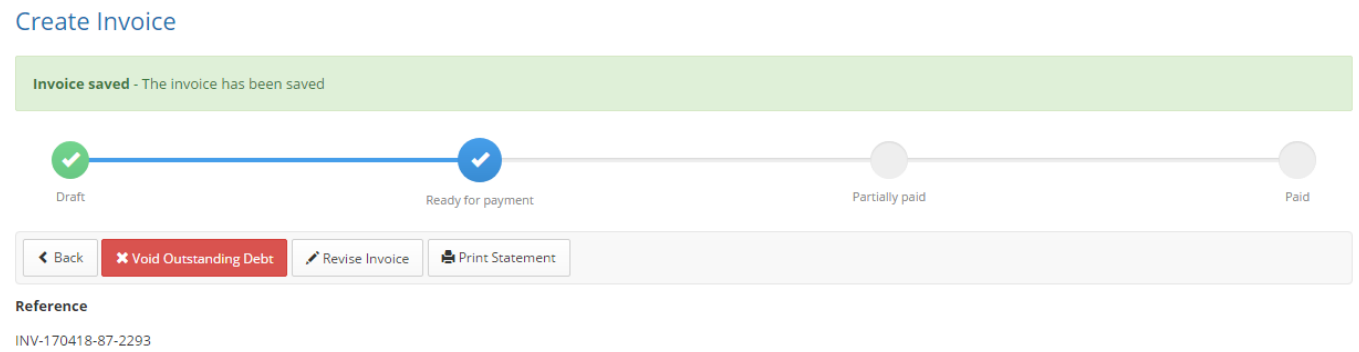

# **Invoice Number Generation**

When you create an invoice, a unique invoice number is generated. the number displays in the top left corner of the invoice. The Invoice number is generated following the format:  $\epsilon$  Back

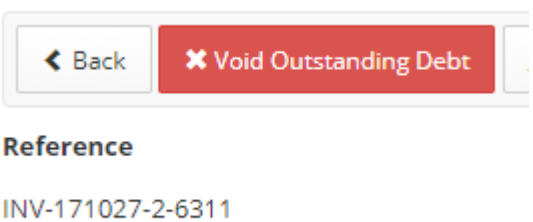

- Type: INV
- Date: YYMMDD
- Sequence: Number of invoice that day
- Random number: Four digit randomly generated number to ensure that no two invoices can have the same reference number.

# **Invoice status**

At the top of each screen of an open invoice (quote or payment) you will see "breadcrumbs" that quickly indicate the status of the invoice in terms of status and payment.

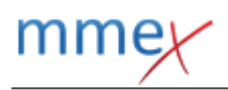

#### Create Invoice

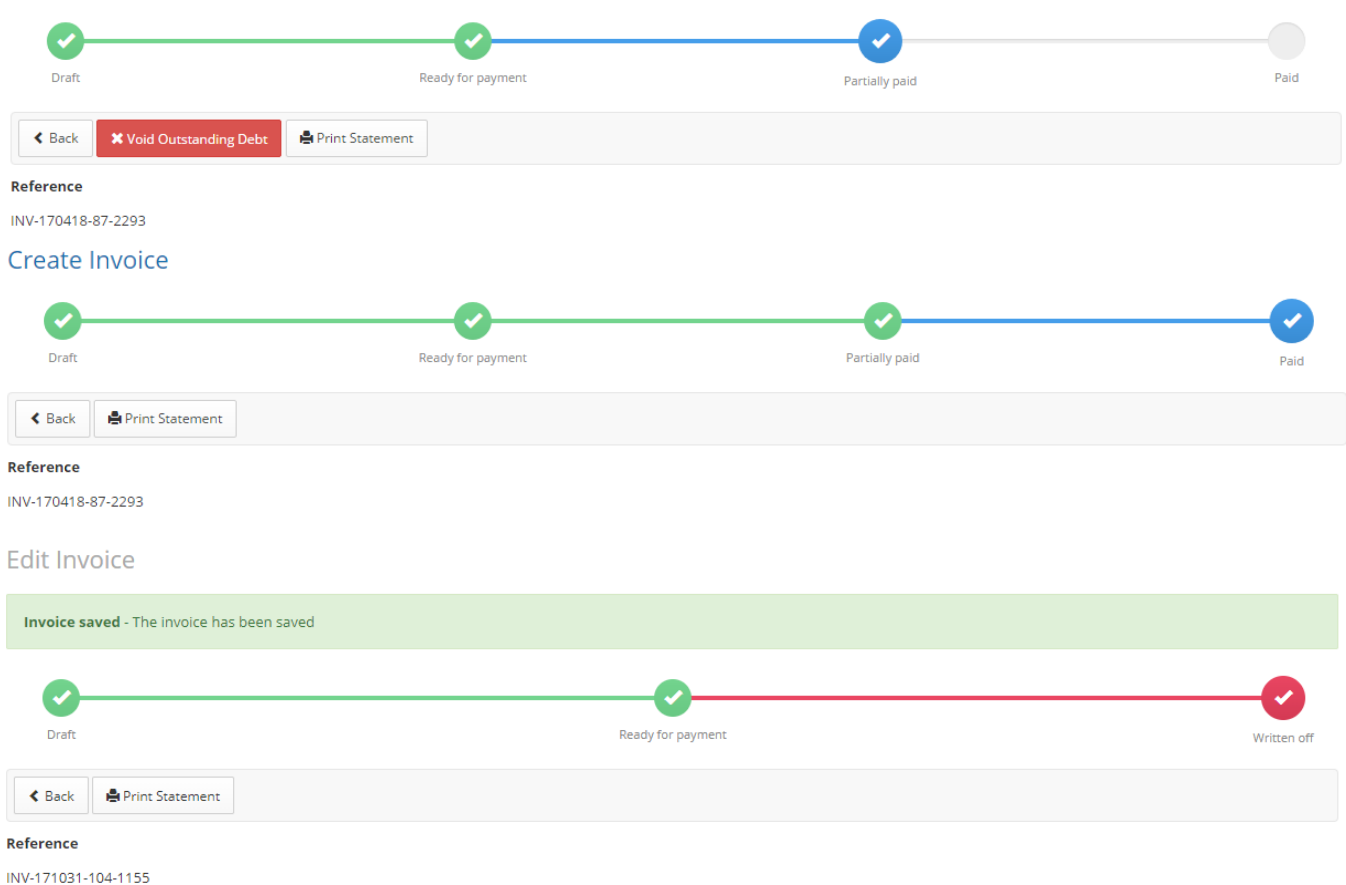

# **Paying an Invoice**

[Scroll down the invoice to the Payment section.](http://manual.mmex.net.au/_detail/manual:pasted:20171227-012054.png?id=manual%3Abilling_invoices)

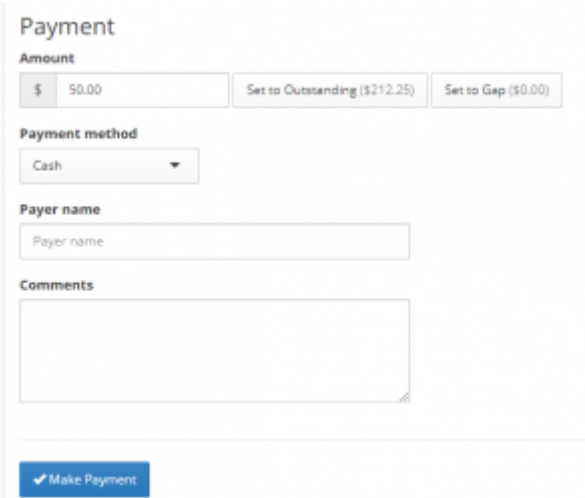

The payment amount will default to the total amount outstanding on the invoice. If the patient is not paying the entire invoice At one time, partial payments can be made. Enter the amount that the patient is paying towards the balance of the invoice.

- Set to outstanding sets the amount as the total outstanding balance for the invoice.
- Set to gap sets the difference between the schedule fee rebate amount and the total fee (i.e.-the gap) as the payment amount.

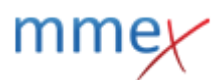

Record the payment method - options include:

- Cash
- Cheque
- EFT
- Credit Card
- Other free text field will open

You may also record the Payer name or add a comment.

[Click](http://manual.mmex.net.au/_detail/manual:pasted:20170418-060300.png?id=manual%3Abilling_invoices) **Make Payment** to record the payment as being made.

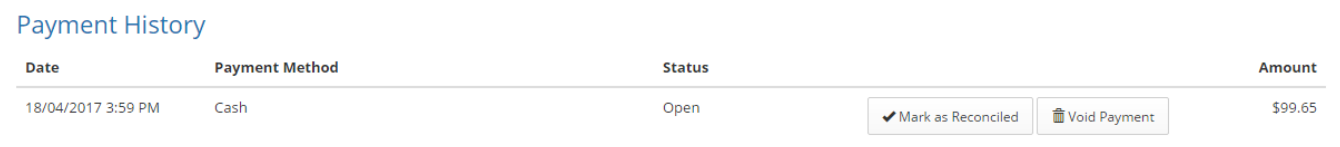

Payments made will display in the Payment History. Click on **Mark as reconciled** to reconcile the payment

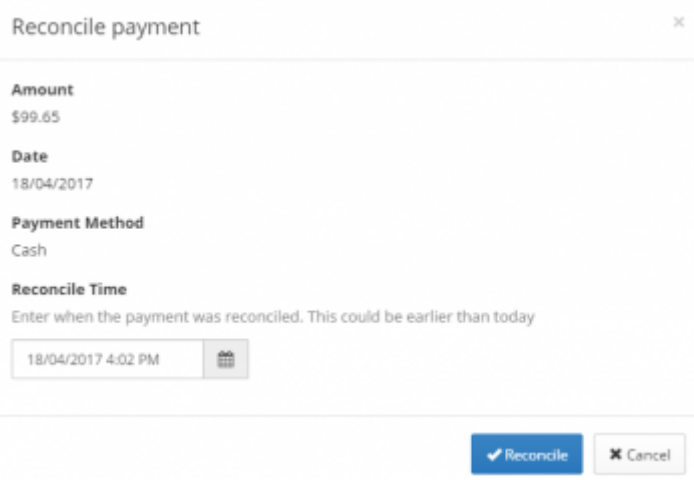

## **Write Off an Outstanding Debt**

[To write off the outstanding amount, click](http://manual.mmex.net.au/_detail/manual:pasted:20171227-011609.png?id=manual%3Abilling_invoices) **Write Off Outstanding Debt**. This will void and remove the entire outstanding debt from the account.

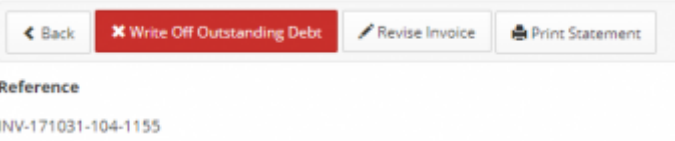

To write off part of the outstanding debt, record the amount that is being paid as a payment and reconcile the payment. Then click **Write Off Outstanding Debt** to void the remaining debt.

[You will be asked to provide a reason for writing off the debt.](http://manual.mmex.net.au/_detail/manual:pasted:20171227-012321.png?id=manual%3Abilling_invoices)

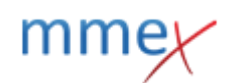

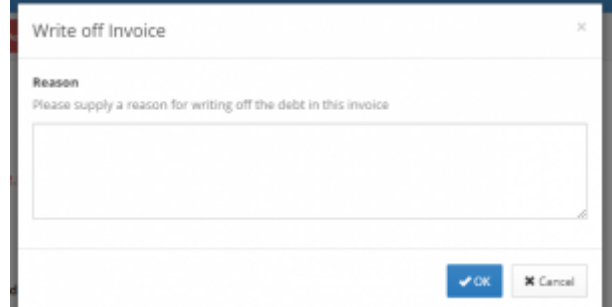

# **Deleting an Invoice**

## **Draft Status**

[If the invoice is in](http://manual.mmex.net.au/_detail/manual:pasted:20180608-002104.png?id=manual%3Abilling_invoices) Draft status it is yet to be finalised and can be easily deleted. Open the invoice and click the delete button.

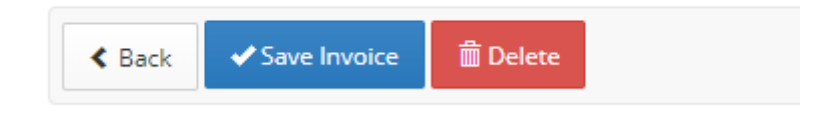

## **Ready for Payment Status - no payment recorded**

[If the Invoice is in](http://manual.mmex.net.au/_detail/manual:pasted:20180608-002423.png?id=manual%3Abilling_invoices) Ready for Payment status, it has been finalised and needs to be put back to draft status before it can be deleted.

Open the invoice and click Revise Invoice,

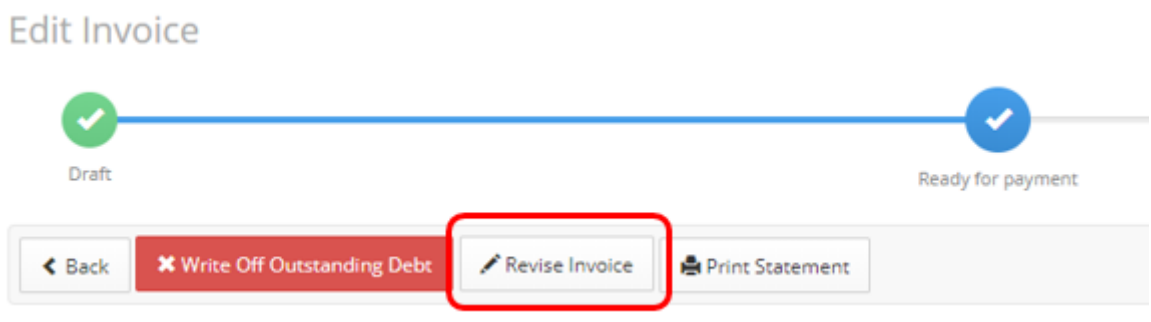

then click the delete button.

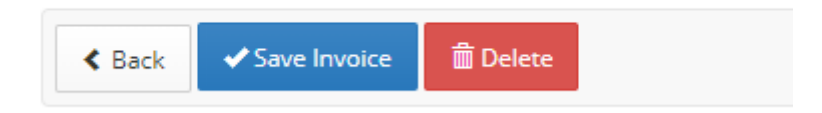

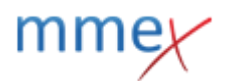

## **Ready for Payment Status - payment recorded**

[If the Invoice is in](http://manual.mmex.net.au/_detail/manual:pasted:20180608-002423.png?id=manual%3Abilling_invoices) Ready for Payment status and has had a payment recorded but not reconciled, the payment needs to be removed before putting the invoice back to draft status so it can be deleted. Open the invoice and click Revise Invoice,

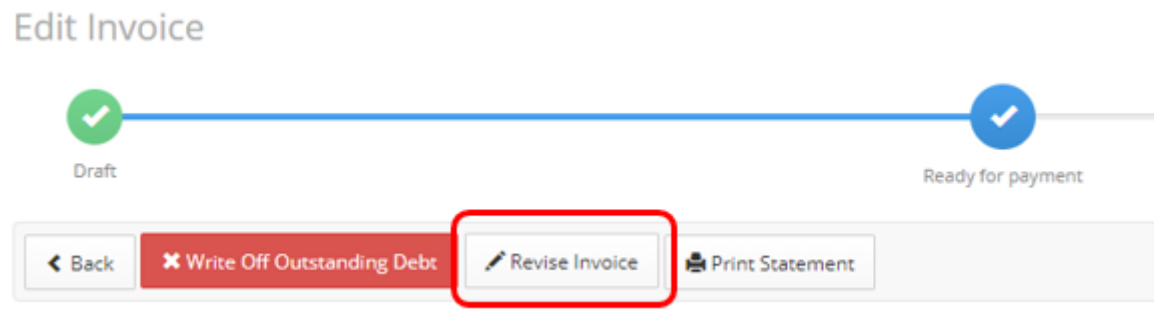

## Click **Void Payment**

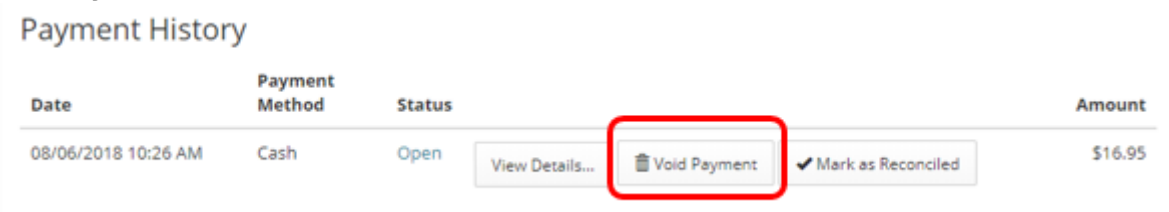

then click the **Delete** button.

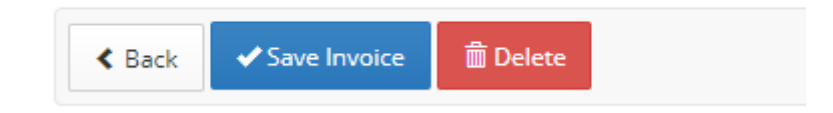

## **Partially Paid or Paid Status**

If the invoice is in Partially paid or Paid status then the payment has been reconciled - confirmed as received into the financial system and cannot be removed.

This means that you cannot delete the invoice.